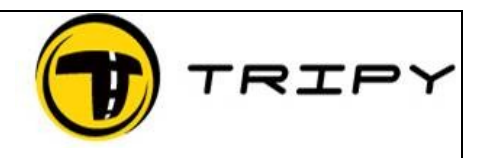

Page : 1 / 3

## *Description*

Je souhaite importer un fichier GDB et en générer un RoadBook format Tripy (TRB). Je souhaite importer un fichier GPX. (voir à partir du point 3 ci-dessous)

## *Procédure*

La solution ci-dessous est une solution parmis d'autres.

- 1) Téléchargez le programme GPSMapEdit via le lien <http://www.geopainting.com/en/> et l'installer
- 2) Lancez GPSMapEdit, ouvrez le fichier GDB et sauvegardez-le en GPX ज Attached Waypoints/Tracks/Routes  $\rightarrow$  GPS eXchange format (\*.gpx) Ш Export
- 3) Ouvrez RT Pro et ouvrez le fichiez GPX Le sauvegarder en format Texte File – Type Balise

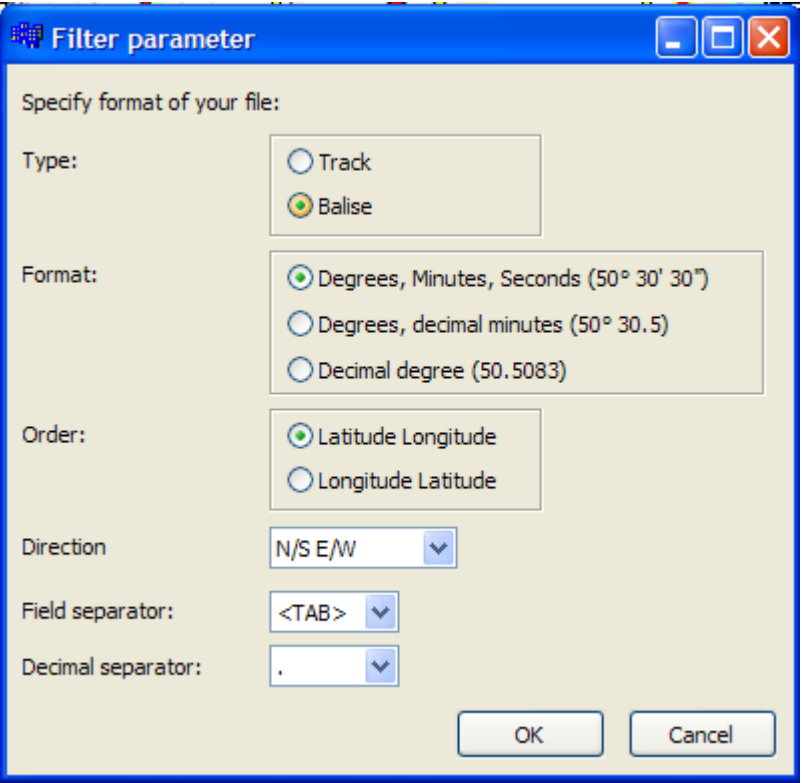

## FAQ\_GDBtoTRB\_FR Comment convertir un fichier GDB ou GPX.

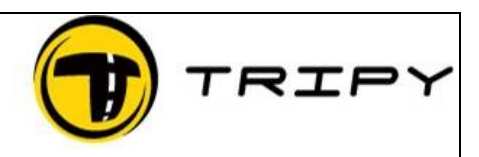

Page : 2 / 3

4) Réouvrir le fichier en format Track

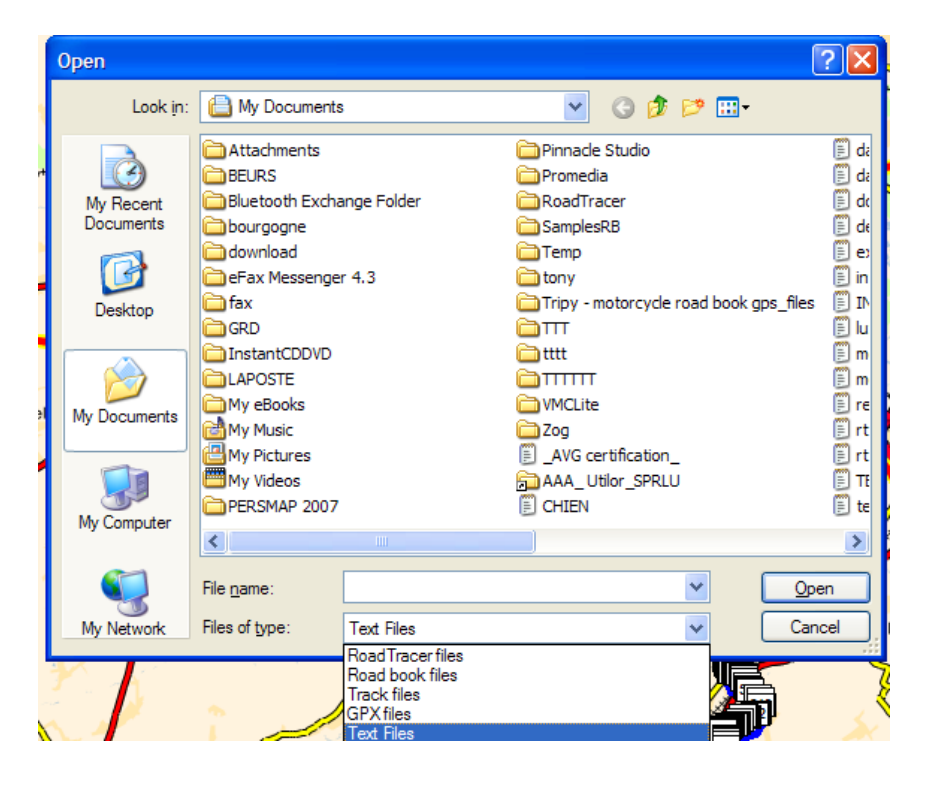

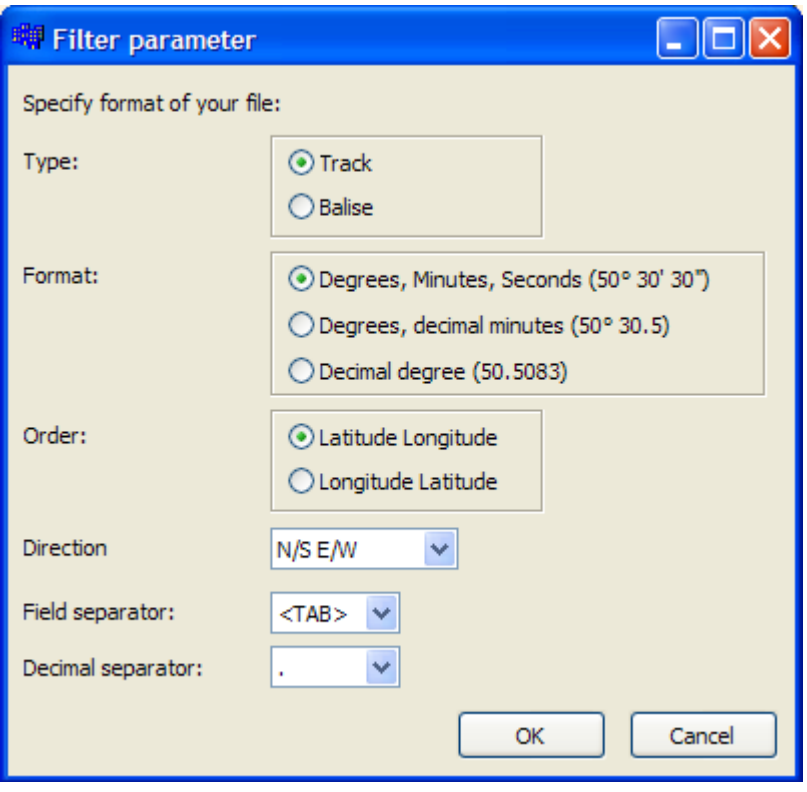

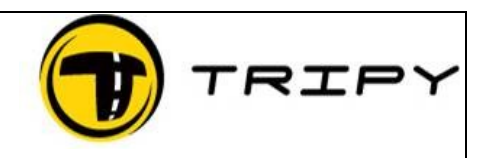

Page : 3 / 3

- 5) Cliquez dans la carte avec le bouton gauche de la souris
- 6) CTRL + A
- 7) Bouton Droit souris et choisissez l'option CAPTURER TRACK
- 8) CTRL + A
- 9) Bouton Droit souris et choisissez l'option EXTRAIRE WP